#### **BEC WEB PROGRAM INSTRUCTIONS**

#### Menu Bar -

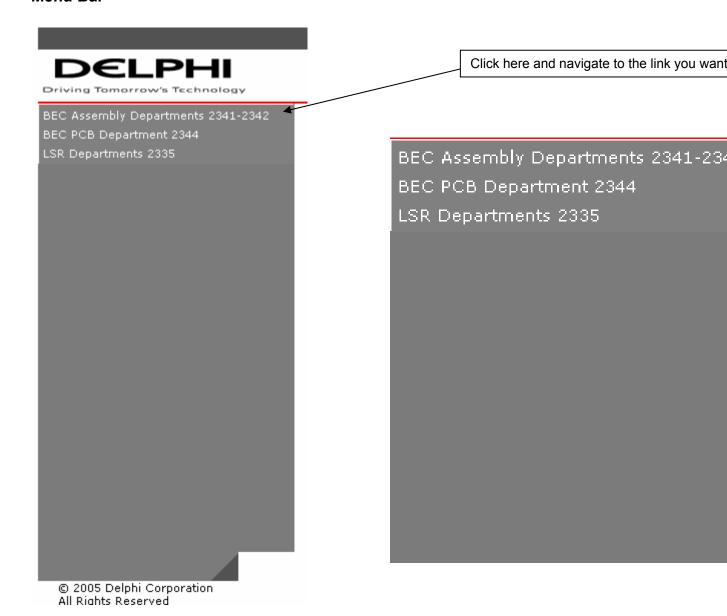

#### TEST ENVIRONMENT

If you see on the top of any of the web pages you are on the development web site.

BEC Setup - Hyperlink that navigates you to What's Setup Page. This page is used to see What's Setup for a particular Part Number / ECL combination.

BEC Ship Destination - Hyperlink that navigates you to the BEC Ship Destination Page. This page is a tool used by the scheduler to change the schedule for a particular Part Number / Container Type combination.

BEC Data Loader Page. This page is used to input data into the schedule table.

- Hyperlink that navigates you to the BEC Part Line Restriction Page. This page is used to restrict a Part Number from a Machine.

BEC Add Production Run - Hyperlink that navigates you to the BEC Add Production Run Page. This page is used to add a production run to the production run table.

- Hyperlink that navigates you to the Standard Pack History Page. This page is used to find Serial Numbers for LSR and BEC by date, sub standard id and serial number range.

BEC Part Line Restriction Deleter - Hyperlink that navigates you to the BEC Part Line Restriction Deleter Page. This page is used to delete the restriction for a Part Number from a Machine.

- Hyperlink that navigates you to the BEC Data Deleter Page. This page is used to delete data from the schedule table.

- Hyperlink that navigates you to the BEC Update Production Run Page. This page is used to update production runs in the production run table.

- Hyperlink that navigates you to the BEC Serial Numbers Page. This page tells you how many serial numbers exist for a certain Part, Destination, Package Code and ECL combination. You can also delete old serial numbers here.

-Hyperlink that navigates you to the BEC Generic Serial Numbers Page. This page shows all generic serial numbers for a particular Part Number, Package Code and ECL combination. This is used when a Destination is not available. You can also delete old serial numbers here.

Delphi/GM Cross Reference - Hyperlink that navigates you to the Delphi/GM Cross Reference Page. This page allows you to find a Delphi Number if you have a GM Number or find a GM Number if you have a Delphi Number. This page will also give you a full page reference of all GM/Delphi Part Numbers.

### BEC Data Loader Page—

| KIOSK Database Manag   | er - BEC Data Loader |
|------------------------|----------------------|
| Part Number:           |                      |
| ECL:                   |                      |
| Priority:              | 99                   |
| Container:             |                      |
| Package:               | Y                    |
| Mat ID:                | Optional             |
| # of Schedule Entries: | 10                   |
|                        |                      |
| Load Data              | What's Setup         |

| This page is used to set up a schedule for a Part Number.                                                      |
|----------------------------------------------------------------------------------------------------|
| Part Number: : Enter the 8 digit Part Number ex. 12345678                                                      |
| ECL: : Enter the 2 digit ECL ex. 02                                                                            |
| Priority: 99 : Leave number at "99" or change to a different priority like "1" or "2"                          |
| Container: : Enter the 2 digit Container Type ex. FW                                                           |
| Package: Y : Select either Y (1 pkg per skid qty), Z (12 pkg per skid qty), C (4 pkg per                       |
| skid qty) or 4C (1 pkg per skid qty)                                                                           |
| Mat ID: Optional: Enter the 5 digit Mat Id if available ex. 57102                                              |
| # of Schedule Entries: 10 : This number tells how many times to enter Part                                     |
| Number/ECL/Container Combination to the Schedule. The default number is 10 but it can be changed if necessary. |
| : This button inserts data into schedule # of Schedule Entries times.                                          |
| : This button navigates you to the BEC Setup page and shows everything                                         |
| that is Setup for Part Number and ECL that you input on the <b>BEC Setup</b> page.                             |

### BEC Data Deleter Page—

| KIOSK Database Manager - BEC Data Deleter |
|-------------------------------------------|
| Part Number: 15467175 🕶                   |
| ECL: 02 🔻                                 |
| Container: OT •                           |
| Package Code: 🌋 🔽                         |
| Delete Data                               |

Part Number: 12160437 : Select the Part Number from the Part Numbers that are found in the ICS Schedule Pool

ECL: Select which ECL for the Part Number that you selected.

Container: YZ : Select which Container for the Part Number that you selected.

Package Code: Select which Package Code for the Part Number that you selected.

Delete Data: After selecting a Part Number / ECL / Container / Package Code combination, click this button to Delete Data that matches up with your selection.

The records for Part Number 15467175 have been deleted : You will get this message if records delete properly.

That record does not exists, try again... : You will get this message if record does not exist.

### **BEC Setup Page—**

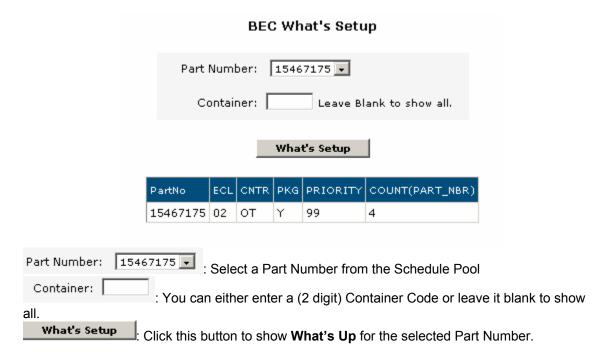

### **BEC Ship Destination Page—**

|                          |        | BEC Ship Destinations |        |          |       |         |          |     |      |     |         |         |
|--------------------------|--------|-----------------------|--------|----------|-------|---------|----------|-----|------|-----|---------|---------|
| Part Number:<br>13505734 | Single | v                     |        |          |       |         |          |     |      |     |         | Reco    |
|                          |        |                       |        | Priority | Id    | Line#   | PartNo   | ECL | Dest | PKG | PerSkid | Labeled |
| Package Type             | Check  | Edit                  | Delete | 0        | 14681 |         | 13505734 | 02  | BAL  | 4C  | 4       | 0       |
| 0 - 1 - 1                | Check  | Edit                  | Delete | 0        | 15123 |         | 13505734 | 02  | BAL  | 4C  | 4       | 0       |
| O Singles                | Check  | Edit                  | Delete | 0        | 15131 |         | 13505734 | 02  | BAL  | 4C  | 4       | 0       |
| C Cardboard Singles      | Check  | Edit                  | Delete | 0        | 15138 |         | 13505734 | 02  | BAL  | 4C  | 4       | 0       |
|                          | Check  | Edit                  | Delete | 0        | 15146 |         | 13505734 | 02  | BAL  | 4C  | 4       | 0       |
| C Zytec                  | Check  | Edit                  | Delete | 0        | 15154 |         | 13505734 | 02  | BAL  | 4C  | 4       | 0       |
| C Cardboard Zytec        | Check  | Edit                  | Delete | 0        | 15157 |         | 13505734 | 02  | BAL  | 4C  | 4       | 0       |
| S Caraboara 2 year       | Check  | Edit                  | Delete | 0        | 15167 |         | 13505734 | 02  | BAL  | 4C  | 4       | 0       |
|                          | Check  | Edit                  | Delete | 0        | 15171 |         | 13505734 | 02  | BAL  | 4C  | 4       | 0       |
| Refresh Data             | Check  | Edit                  | Delete | 0        | 15181 |         | 13505734 | 02  | BAL  | 4C  | 4       | 0       |
|                          | Check  | Edit                  | Delete | 1        | 15197 | P23_BL4 | 13505734 | 02  | FT   | Υ   | 1       | 0       |

BEC Ship Doctinations

Part Number:

12160437

: To select the schedule for a particular Part Number Select the Part Number from this combo box.

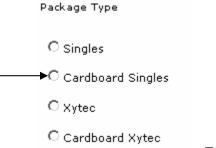

Single 🔻

: To narrow your schedule to only a certain Package Type for a Part Number Select the radio button found to the left of the Package Code.

Refresh Data: Click this button to view data for selected Part Number.

Multi This combo box controls the Edit , If you select Single , which is the default, you will be able to edit one record at a time. If you select Multi , you will be able to edit every record that has the same Part Number, ECL, Destination and Package Code as the row you are editing. This allows you to put the same Priority for Multiple records.

Edit: To change the priority, click this hyperlink. The records will change to editable mode.

| Update Cancel 1 83 12160437 02 YZ C 1 |  |
|---------------------------------------|--|
|---------------------------------------|--|

Update: Click this hyperlink after a change has been made to the priority.

Cancel: Click this hyperlink to disregard the change made to the priority before hitting

the Update.

Check: Click this hyperlink to check to see if serial numbers exist for this Part Number, Destination, ECL and Package Code.

### **BEC Serial Number Availability**

#### Current Sort Order is PART\_NBR ASC

| <u>Part</u><br><u>Nbr</u> | <u>ECL</u> | <u>Dest</u> | <u>Package</u><br><u>Cd</u> | <u>Matid</u> | Std Pack | <u>Labels Available</u> |
|---------------------------|------------|-------------|-----------------------------|--------------|----------|-------------------------|
| 15438635                  | 01         | ОТ          | Z                           | 19557        | 18       | 1325                    |

: This screen will come

up to give you a count of serial numbers for the Part Number, Destination, ECL and Package Code you selected.

← Back : Click the Back button to return to the BEC Ship Destination Page.

### **BEC Part Line Restriction Page—**

### 

### **BEC Part Line Restriction Deleter Page—**

BEC Part Line Restriction Deleter

| Machine | Part Nbr | Container | TimeStamp                 |        |
|---------|----------|-----------|---------------------------|--------|
| 800_BL4 | 12345678 | AR        | 6/6/2005<br>9:35:43<br>AM | Delete |
| P23_BL6 | 87654321 | AR        | 5/26/2005<br>1:59:57 PM   | Delete |

Click the Delete to Delete a Part Line Restriction.

## **BEC Add Production Run Page—**

| KIOSK Database Manager - Entry Form                                                                              |
|----------------------------------------------------------------------------------------------------|
| Dept: 2341 ▼                                                                                                    |
| Part Number:                                                                                                    |
| ECL:                                                                                                    |
| Standard Pack:                                                                                                   |
| Package Code:                                                                                                    |
| Container: C CDICS C GICS                                                                                        |
| Box Count:                                                                                                    |
| Broadcast Code:                                                                                                  |
| Layer Count:                                                                                                    |
| Create Production Run Edit Production Run                                                                        |
| Dept: 2341 : Select Department Number                                                                            |
| Part Number: Enter (8 digit) Part Number                                                                         |
| ECL: : Enter (2 digit) ECL Ex. 02                                                                                |
| Standard Pack:                                                                                                   |
| : Enter Standard Pack. Ex. 96                                                                                    |
| : Enter Package Code. <b>Ex. Y</b>                                                                               |
| Container: C CDICS C GICS : Select a Container Type                                                              |
| : Enter a numeric Box Count. Ex. 1                                                                               |
| Broadcast Code: : Enter Broadcast Code (Note: GM800—Last 3 digits of                                             |
| Customer Part Number (Ex. GM) and 2 digit ECL. <b>GM900</b> -Customer Part Number) <b>Ex. 61507</b>              |
| : Enter Layer Count. Ex. 6                                                                                       |
| Create Production Run : Click this button after inserting all of the information above to create a               |
| Production Run.  Edit Production Run  : Click this button to navigate to the <b>Update Production Run Page</b> . |
| *: This will show up next to any fields that doesn't have any or the correct information needed to               |
| reate a Production Run when the Create Production Run is clicked.                                                |
|                                                                                                    |

### Serial Number Search Page -

### Standard Pack History

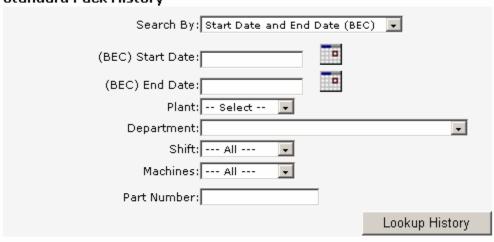

| Start Date and End Date (BEC)  Start Date and End Date (BEC) Start Date and End Date (BAG) Serial Number Range (BEC) Serial Number Range (BAG) Sub-Standard ID (BEC) Sub-Standard ID (BAG) : Select your search criteria here. |
|----------------------------------------------------------------------------------------------------|
| (BEC) Start Date: : Select your date by clicking the calendar and                                                                                                    |
| click the date you want. Please either click the calendar or type the date in the format mm/dd/yyyy.  (BEC) End Date: : Select your date by clicking the calendar and                                                          |
| click the date you want. Please either click the calendar or type the date in the format mm/dd/yyyy.  Plant: Select Select Select a plant                                                                                      |
| Department: : Select a Department                                                                                                    |
| Shift: All : This is optional if you want to see serial numbers by shift, select shift here.  Machines: All : This is optional if you want to see serial numbers by machines                                                   |
| select machines here.                                                                                                    |
| Part Number: : This is optional if you want to see serial numbers for a specific part number, enter part number here.                                                                                                    |
| Lookup History : Click this button to view serial numbers for your selection.                                                                                                    |

| Export to Excel                                    |                   |                                  |                |                 |            |              |              |                    |   |
|----------------------------------------------------|-------------------|----------------------------------|----------------|-----------------|------------|--------------|--------------|--------------------|---|
| Current Sort Order is SERIAL_NBR ASC Record Count: |                   |                                  |                |                 |            |              |              |                    |   |
|                                                    | <u>Serial Nbr</u> | <u>Make Date-</u><br><u>Time</u> | <u>Machine</u> | <u>Part Nbr</u> | <u>ECL</u> | <u>Label</u> | <u>Store</u> | <u>Disposition</u> |   |
| Serial_Content                                     | 1882686316        | 12/1/2005<br>2:22:25 PM          | P23_BL99       | 13522754        | 02         |              |              |                    |   |
| Serial_Content                                     | 1882686317        | 12/1/2005<br>4:43:06 PM          | P23_BL99       | 13522754        | 02         |              |              |                    |   |
| Serial_Content                                     | 1882686320        | 12/1/2005<br>6:08:09 PM          | P23_BL99       | 13522754        | 02         |              |              |                    | : |

### List of serial numbers for the search criteria

Export to Excel : Click here to export data to an Excel Spreadsheet

 ${\color{red} \textbf{Serial\_Content}}: \textbf{ Click this hyperlink to view more information about a specific serial}$ number

### **BEC Serial Number History**

# Current Sort Order is SERIAL\_NBR ASC Record Count: 60

| <u>Serial</u><br><u>Number</u> | <u>Time Stamp</u>    |
|--------------------------------|----------------------|
| 1509262502006602100309         | 1/6/2006 10:30:03 AM |
| 1509262502006602100458         | 1/6/2006 10:34:06 AM |
| 1509262502006602100531         | 1/6/2006 10:34:44 AM |
| 1509262502006602100609         | 1/6/2006 10:34:51 AM |
| 1509262502006602102545         | 1/6/2006 10:35:09 AM |

: Detailed information about the serial

number selected on the previous page.

### **BEC Update Production Run Page -**

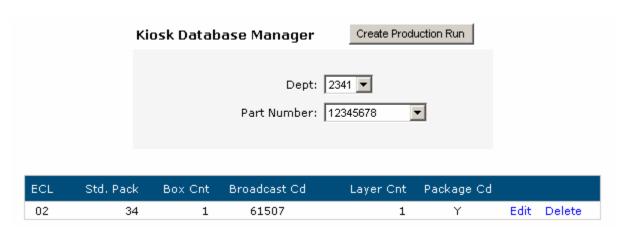

Create Production Run : Click this button to navigate to the Add Production Run Page.

Dept: 2341 : Select a Department here. Your choices are 2341, 2342, or 2343.

Part Number: 15467175 : Select a Part Number, this combo box controls what Production Runs you get to edit.

<u>Edit</u>: Click this hyperlink to edit the Production Run; the records will change to editable text fields.

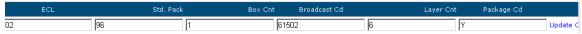

Update: Once you have made your changes, Click this Hyperlink.

Cancel: If you want to disregard the changes you have made before you hit the Update, Click this hyperlink.

Delete: To delete a Production Run, click this hyperlink.

#### **BEC Serial Numbers Page –**

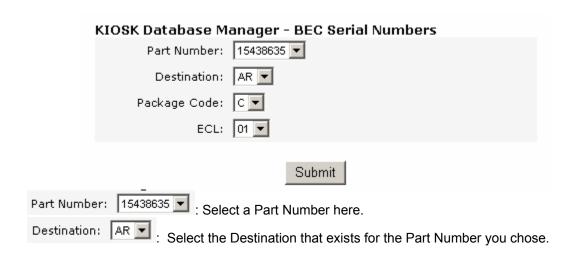

Package Code: C : Select the Package Code that exists for the Part Number / Destination combination you chose.

ECL: 01 : Select the ECL that exists for the Part Number / Destination / Package Code combination you chose.

Submit: Click this button to view serial numbers for the Part Number / Destination / Package Code / ECL combination you chose.

|                           | Current Sort Order is PART_NBR ASC |             |                             |          |                         |              |          |                  |        |  |  |  |
|---------------------------|------------------------------------|-------------|-----------------------------|----------|-------------------------|--------------|----------|------------------|--------|--|--|--|
| <u>Part</u><br><u>Nbr</u> | <u>ECL</u>                         | <u>Dest</u> | <u>Package</u><br><u>Cd</u> | Std Pack | <u>Labels Available</u> | <u>Matid</u> | D Loc    | <u>TimeStamp</u> |        |  |  |  |
| 15438635                  | 01                                 | AR          | С                           | 18       | 350                     | 80830        | 1204LDA9 | 06/14/2005       | Delete |  |  |  |
| 15438635                  | 01                                 | AR          | С                           | 18       | 350                     | 80830        | 1204LDA9 | 07/13/2005       | Delete |  |  |  |

This gives a count of all of the serial numbers by date.

Delete: To delete a group of serial numbers click this link. If there aren't any other serial numbers for this Part Number / Destination / Package Code / ECL combination, the program will not let you delete.

### **BEC Generic Serial Number Page**

| KIOSK Database | Manager - | <b>BEC Gen</b> | eric Serial | Numbers |
|----------------|-----------|----------------|-------------|---------|
|                |           |                |             |         |

| Ktosk batabase Manager - BEC Generic Serial Numbers |  |  |  |
|-----------------------------------------------------|--|--|--|
| Part Number:                                        |  |  |  |
| Package Code:                                       |  |  |  |
| ECL:                                                |  |  |  |
| Submit                                              |  |  |  |

| Part Number: : Enter (8 digit) Part Number                                                                       |
|----------------------------------------------------------------------------------------------------|
| Package Code: : Enter Package Code. Ex. Y                                                                        |
| ECL: : Enter (2 digit) ECL Ex. 02                                                                                |
| Submit: Click this button to view serial numbers for the Part Number / Package Code / ECL combination you chose. |

<sup>\*:</sup> This will show up next to any fields that don't have any or the correct information needed to find generic serial numbers.

#### Current Sort Order is PART\_NBR ASC <u>Part</u> Nbr ECL Dest Package Std Pack Labels Available Matid D Loc <u>TimeStamp</u> 15438635 350 80830 1204LDA9 06/14/2005 Delete 01 AR С 18 15438635 C 18 350 80830 1204LDA9 07/13/2005 Delete 01 AR

This gives a count of all of the serial numbers by date.

Delete: To delete a group of serial numbers click this link. If there aren't any other serial numbers for this Part Number / Package Code / ECL combination, the program will not let you delete.

### Delphi / GM Cross Reference Page

| Delphi / GM Cross Reference |                |  |  |  |
|-----------------------------|----------------|--|--|--|
| Delphi Part Number:         | 12010293       |  |  |  |
| GM Part Number:             |                |  |  |  |
|                             |                |  |  |  |
| GM Part Number:             | 10383303       |  |  |  |
| Delphi Part Number:         |                |  |  |  |
|                             | Show Full List |  |  |  |

If you want to know a GM Part Number and you know the Delphi Part Number, click the dropdown next to Delphi Part Number and find the Delphi Part Number Delphi Part Number: 12010293 , the GM Part Number will appear GM Part Number: 12015193 here: If you want to know a Delphi Part Number and you know the GM Part Number, click the dropdown next to GM Part Number and find the GM Part GM Part Number: 10383304 Number the Delphi Part Number will appear Delphi Part Number: 13507502 here: Show Full List Click this button if you want to see the full reference list of Delphi Part Numbers and GM Part Numbers.

Current Sort Order is PART\_NBR ASC

Record Count: 478

| <u>Delphi Part Number</u> | GM Part Number |
|---------------------------|----------------|
| 12010293                  | 12010293       |
| 12010300                  | 12010300       |
| 12015193                  | 12015193       |
| 12015323                  | 12015323       |
| 12015323                  | 7137-2113      |

: This is the list that shows up, the part numbers

can be sorted by clicking the Delphi Part Number or GM Part Number